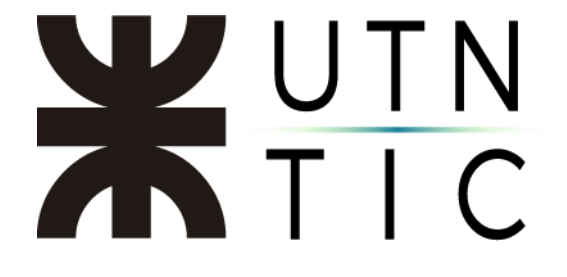

# **INSTALACIÓN DRIVER BIT4ID**

**\*\*IMPORTANTE\*\* Revise su modelo de token previo a descargar el driver correspondiente. Debe tener instalado el software WinRAR para poder descomprir los archivos. Los driver pueden descargarse desde la página de ENCODE <https://www.encodesa.com.ar/descargas/>**

#### **Paso 1:**

En la página de descargas de ENCODE hacer click en el ícono de Bit4ID que corresponda con su sistema operativo.

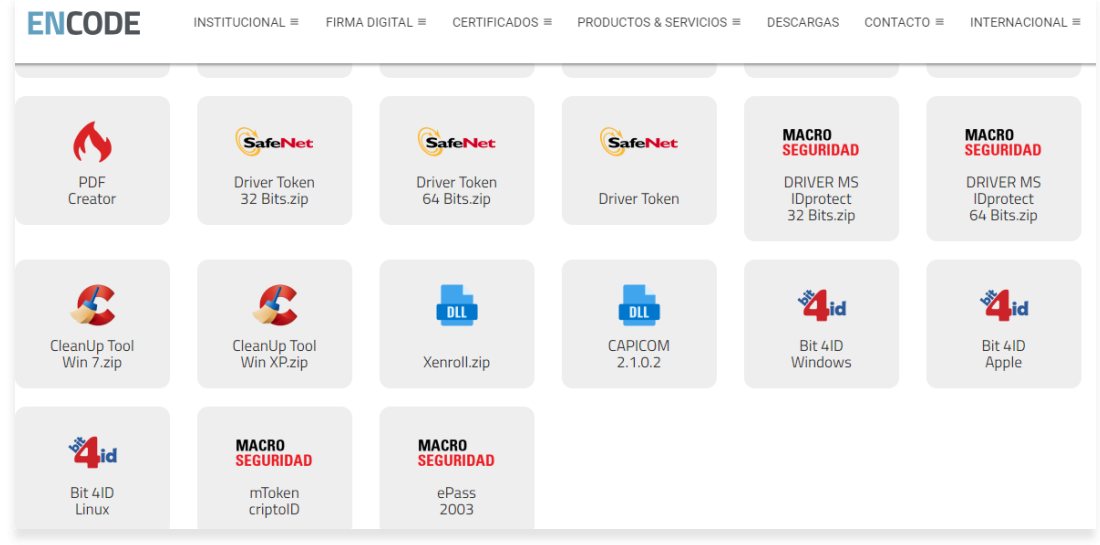

## **Paso 2:**

En la carpeta donde se descargó el archivo, hacer doble click sobre el mismo para abrir con WinRAR.

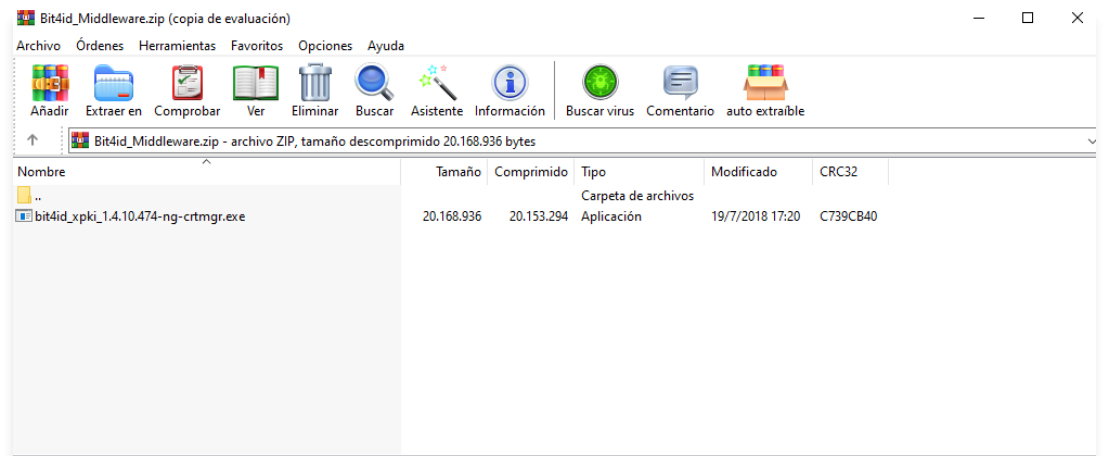

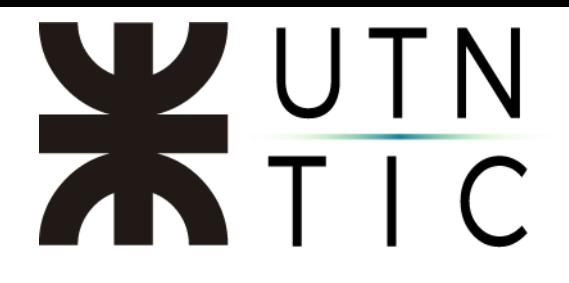

**Paso 3:**

Hacer doble click sobre el archivo .exe para descomprimirlo y ejecutarlo.

# **Paso 4:**

Seleccionar el idioma en el que se desea instalar el software y hacer click en OK.

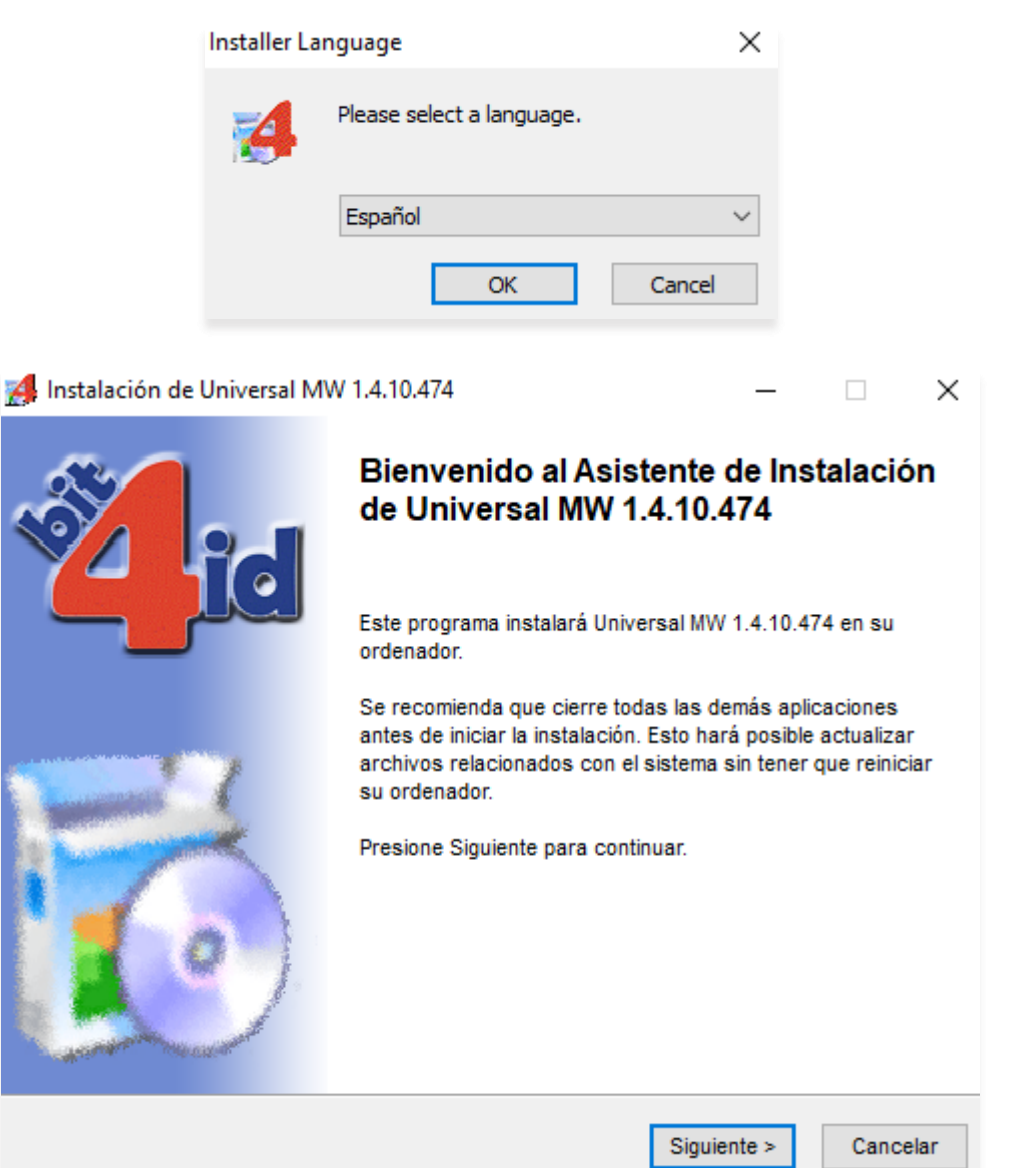

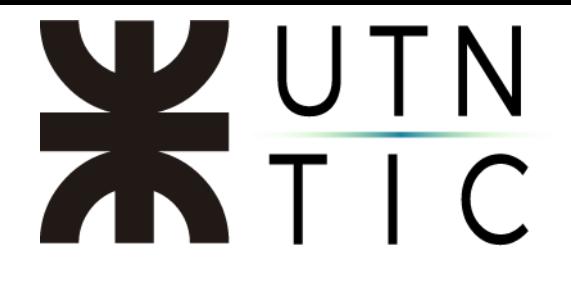

### **Paso 5:**

Tildar el cuadro para aceptar los términos y condiciones de la licencia y hacer click en *Instalar*. Una vez finalizado el proceso, hacer click en Cerrar.

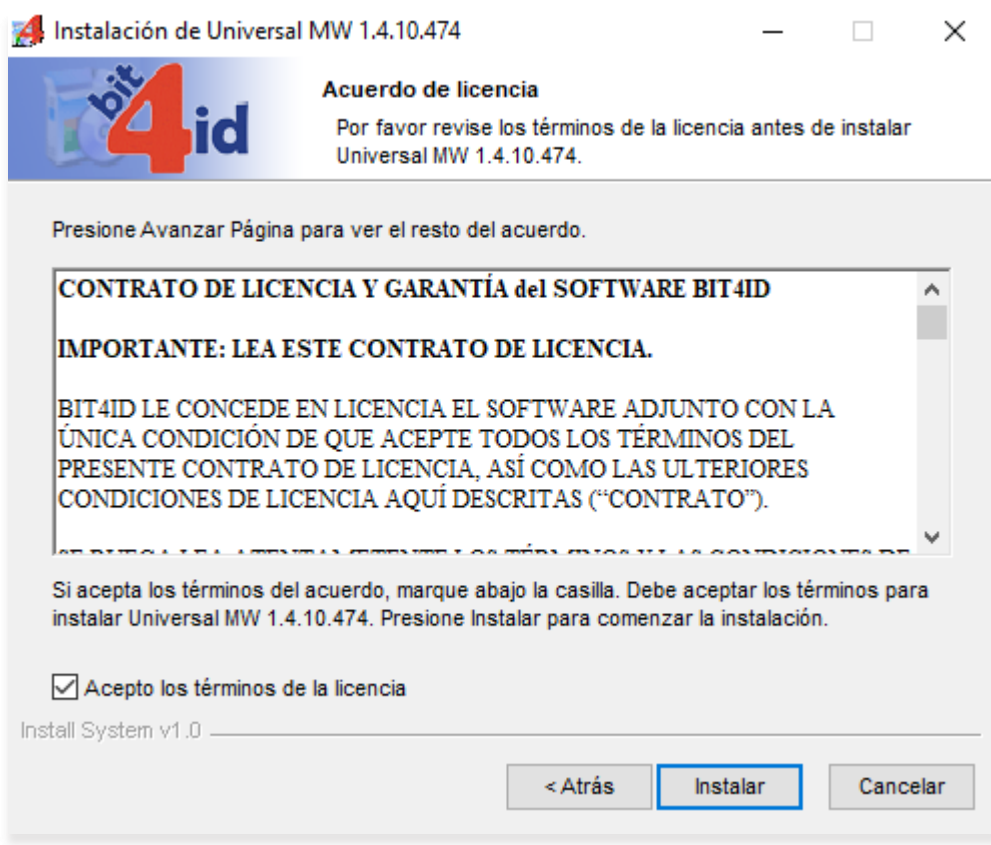